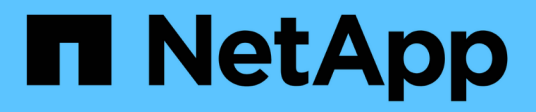

# **Fenêtre SVM Dashboard**

System Manager Classic

NetApp June 22, 2024

This PDF was generated from https://docs.netapp.com/fr-fr/ontap-system-manager-classic/online-help-96-97/task\_monitoring\_svm\_using\_dashboard.html on June 22, 2024. Always check docs.netapp.com for the latest.

# **Sommaire**

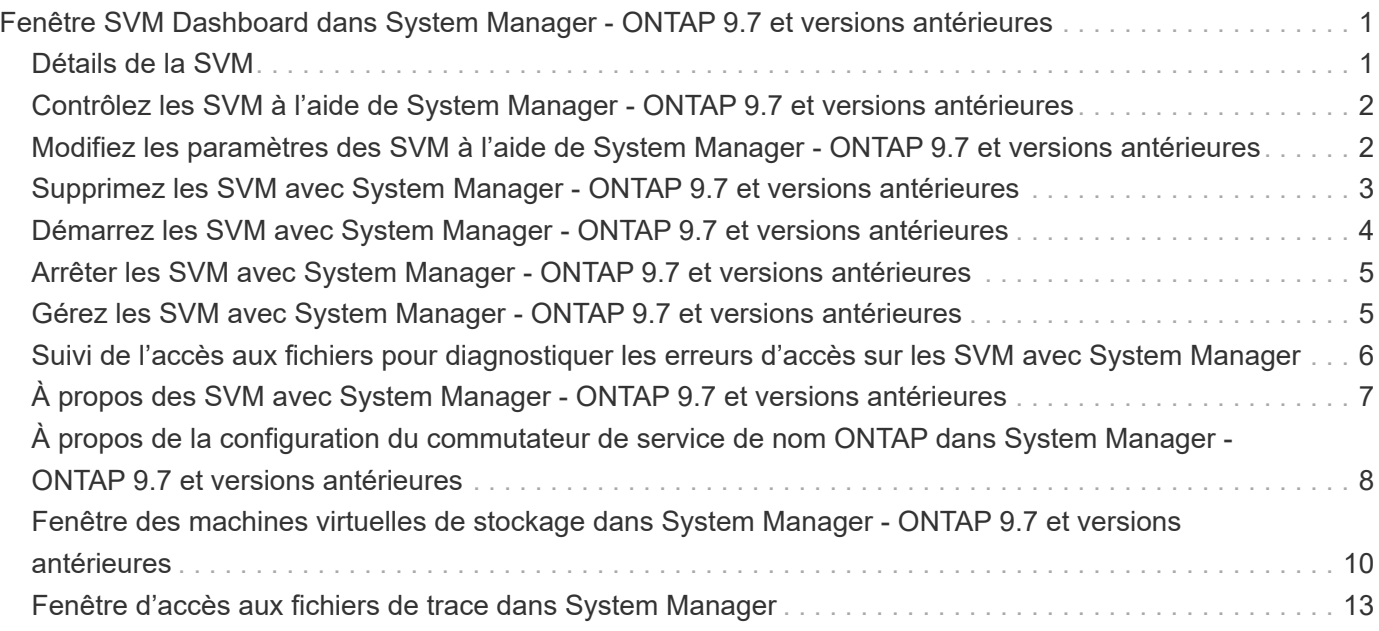

# <span id="page-2-0"></span>**Fenêtre SVM Dashboard dans System Manager - ONTAP 9.7 et versions antérieures**

La fenêtre du tableau de bord de ONTAP System Manager classique (disponible dans ONTAP 9.7 et versions antérieures) fournit des informations cumulées présentées en un coup d'œil sur votre serveur virtuel de stockage (SVM) et ses performances. Vous pouvez utiliser la fenêtre Tableau de bord pour afficher des informations importantes relatives à votre SVM, notamment les protocoles configurés et les volumes qui approchent de la capacité, et leurs performances.

# <span id="page-2-1"></span>**Détails de la SVM**

Cette fenêtre affiche des informations détaillées sur la SVM via différents panneaux tels que le panneau Protocol Status, les volumes approchant la capacité, le panneau applications et le panneau de performances.

#### • **Etat du protocole**

Présentation des protocoles configurés pour le SVM. Vous pouvez cliquer sur le nom du protocole pour afficher la configuration.

Si un protocole n'est pas configuré ou si une licence de protocole n'est pas disponible pour la SVM, vous pouvez cliquer sur le nom du protocole pour configurer le protocole ou ajouter la licence de protocole.

#### • **Volumes approchant la capacité**

Affiche des informations sur les volumes qui approchent de l'utilisation de la capacité de 80 % ou plus et qui nécessitent une intervention immédiate ou une action corrective.

### • **Applications**

Affiche des informations sur les cinq principales applications de la SVM. Vous pouvez voir les cinq principales applications basées sur les IOPS (de faible à élevé ou de élevé à faible) ou la capacité (de faible à élevé ou de élevée à faible). Vous devez cliquer sur le graphique à barres spécifique pour afficher plus d'informations sur l'application. Pour la capacité, l'espace total, l'espace utilisé et l'espace disponible sont affichés. Pour les IOPS, les détails des IOPS sont affichés. Pour les applications L2/L3, les mesures de latence sont également affichées.

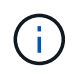

La taille utilisée affichée dans la fenêtre applications ne correspond pas à la taille utilisée dans l'interface de ligne de commande.

Vous pouvez cliquer sur **Afficher les détails** pour ouvrir la fenêtre applications de l'application spécifique. Vous pouvez cliquer sur **Afficher toutes les applications** pour afficher toutes les applications de la SVM.

L'intervalle de rafraîchissement du panneau applications est d'une minute.

#### • **Performances des SVM**

Affiche les mesures de performances des protocoles au sein du SVM, y compris la latence et les opérations d'entrée/sortie par seconde.

Si les informations relatives aux performances des SVM ne peuvent pas être récupérées depuis ONTAP,

vous ne pouvez pas afficher le graphique correspondant. Dans ce cas, System Manager affiche le message d'erreur spécifique.

L'intervalle d'actualisation du panneau SVM Performance est de 15 secondes.

# <span id="page-3-0"></span>**Contrôlez les SVM à l'aide de System Manager - ONTAP 9.7 et versions antérieures**

Le tableau de bord de ONTAP System Manager classique (disponible dans ONTAP 9.7 et versions antérieures) vous permet de surveiller l'état et les performances d'un serveur virtuel de stockage (SVM).

### **Étapes**

- 1. Cliquez sur **Storage** > **SVM**.
- 2. Sélectionner le nom du SVM que vous souhaitez contrôler.
- 3. Affichez les détails dans les panneaux du tableau de bord.

# <span id="page-3-1"></span>**Modifiez les paramètres des SVM à l'aide de System Manager - ONTAP 9.7 et versions antérieures**

Vous pouvez utiliser ONTAP System Manager Classic (disponible dans ONTAP 9.7 et versions antérieures) pour modifier les propriétés des serveurs virtuels de stockage (SVM), comme le commutateur de service de nom, le commutateur de mappage de noms et la liste des agrégats.

### **Description de la tâche**

- Vous pouvez modifier les valeurs des propriétés de SVM suivantes :
	- Nommer le commutateur de service
	- Les protocoles activés pour transmettre des données

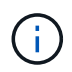

Le protocole CIFS configuré sur la SVM continue de transmettre des données même lorsque vous désactivez le protocole sur cette SVM.

◦ La liste des agrégats disponibles pour la création de volumes

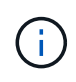

Pour les volumes FlexVol, vous ne pouvez attribuer des agrégats que si vous avez délégué des tâches d'administration à un administrateur de SVM.

• System Manager n'affiche pas les valeurs du switch de service nom et du switch de mapping du nom d'un SVM créé via l'interface de ligne de commande ou pour les services SVM qui ne sont pas configurés et qui ne sont pas définis par ONTAP.

Vous pouvez utiliser l'interface de ligne de commande pour afficher les services car l'onglet Services est désactivé.

System Manager affiche le commutateur de service de nom et le commutateur de mappage de nom d'un SVM uniquement lorsqu'il est créé via System Manager ou lorsque les services du SVM sont définis sur les valeurs par défaut par ONTAP.

#### **Étapes**

- 1. Cliquez sur **Storage** > **SVM**.
- 2. Sélectionner le SVM, puis cliquer sur **Edit**.
- 3. Dans l'onglet **Détails**, modifiez les protocoles de données requis.
- 4. Dans l'onglet **Resource allocation**, choisissez l'une des méthodes suivantes pour déléguer la création de volume :

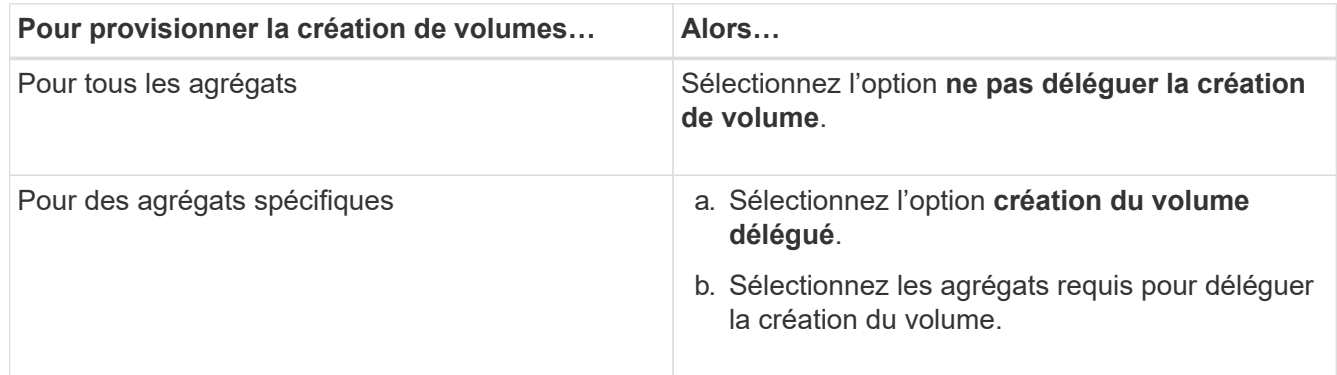

5. Dans l'onglet **Service**, spécifiez les sources de commutateur de service de nom pour les types de base de données requis et l'ordre dans lequel ils doivent être consultés pour récupérer les informations de service de nom.

Les valeurs par défaut pour chaque type de base de données sont les suivantes :

- hôtes : fichiers, dns
- carte de noms : fichiers
- groupe : fichiers
- netgroup: fichiers
- passwd : fichiers
- 6. Cliquez sur **Enregistrer et fermer**.

#### **Informations connexes**

[Fonctionnement de la configuration du commutateur de service name ONTAP](#page-9-0)

## <span id="page-4-0"></span>**Supprimez les SVM avec System Manager - ONTAP 9.7 et versions antérieures**

ONTAP System Manager classique (disponible dans ONTAP 9.7 et versions antérieures) permet de supprimer les serveurs virtuels de stockage dont vous n'avez plus besoin de la configuration du système de stockage.

#### **Avant de commencer**

Vous devez avoir effectué les tâches suivantes :

1. Désactivez les copies Snapshot, les miroirs de protection des données (DP) et les miroirs de partage de charge (LS) pour tous les volumes

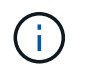

Vous devez utiliser l'interface de ligne de commande pour désactiver les miroirs LS.

- 2. Supprimé manuellement tous les groupes initiateurs qui appartiennent au SVM si vous supprimez des SVM
- 3. Tous les ensembles de ports ont été supprimés
- 4. Tous les volumes du SVM, y compris le volume root
- 5. Non mappées des LUN, mises hors ligne, puis supprimées
- 6. Supprimé le serveur CIFS si vous supprimez des SVM
- 7. Suppression de tous les comptes utilisateur et rôles personnalisés associés à la SVM
- 8. Tous les sous-systèmes NVMe associés au SVM ont été supprimés à l'aide de l'interface de ligne de commande.
- 9. La SVM a été arrêtée

#### **Description de la tâche**

Lorsque vous supprimez des SVM, les objets suivants associés à la SVM sont également supprimés :

- Les LIF, les Failover Groups de LIF et les groupes de routage de LIF
- Export-policies
- Règles d'efficacité

Si vous supprimez des SVM configurés pour utiliser Kerberos, ou modifiez les SVM en vue d'utiliser un autre Nom principal de service (SPN), le principal de service d'origine de la SVM n'est pas automatiquement supprimé ou désactivé du Royaume Kerberos. Vous devez supprimer ou désactiver manuellement le principal. Vous devez disposer du nom d'utilisateur et du mot de passe de l'administrateur du domaine Kerberos pour supprimer ou désactiver le principal.

Si vous souhaitez déplacer les données d'un SVM vers un autre avant de supprimer le premier SVM, vous pouvez utiliser la technologie SnapMirror pour ce faire.

#### **Étapes**

- 1. Cliquez sur **Storage** > **SVM**.
- 2. Sélectionnez le SVM que vous souhaitez supprimer, puis cliquez sur **Delete**.
- 3. Cochez la case de confirmation, puis cliquez sur **Supprimer**.

## <span id="page-5-0"></span>**Démarrez les SVM avec System Manager - ONTAP 9.7 et versions antérieures**

Vous pouvez utiliser ONTAP System Manager Classic (disponible dans ONTAP 9.7 et versions antérieures) pour accéder aux données à partir d'un serveur virtuel de stockage en démarrant le SVM.

#### **Étapes**

1. Cliquez sur **Storage** > **SVM**.

2. Sélectionnez le SVM que vous souhaitez démarrer, puis cliquez sur **Start**.

### **Résultats**

Le SVM commence à transmettre des données aux clients.

# <span id="page-6-0"></span>**Arrêter les SVM avec System Manager - ONTAP 9.7 et versions antérieures**

Vous pouvez utiliser ONTAP System Manager Classic (disponible dans ONTAP 9.7 et versions antérieures) pour arrêter une machine virtuelle de stockage (SVM) pour résoudre n'importe quel problème avec la SVM, supprimer la SVM ou interrompre l'accès aux données depuis la SVM.

#### **Avant de commencer**

Tous les clients connectés au SVM doivent être déconnectés.

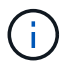

Si des clients sont connectés au SVM lorsque vous l'arrêtez, une perte de données peut se produire.

#### **Description de la tâche**

- Le basculement du stockage (SFO) ne permet pas d'arrêter les SVM.
- Lorsque vous arrêtez le SVM, un administrateur du SVM ne peut pas se connecter au SVM.

#### **Étapes**

- 1. Cliquez sur **Storage** > **SVM**.
- 2. Sélectionnez le SVM que vous souhaitez arrêter, puis cliquez sur **Stop**.

### **Résultats**

Le SVM cesse de transmettre les données aux clients.

# <span id="page-6-1"></span>**Gérez les SVM avec System Manager - ONTAP 9.7 et versions antérieures**

Dans ONTAP System Manager Classic (disponible dans ONTAP 9.7 et versions antérieures), un administrateur de machine virtuelle de stockage (SVM) peut gérer des SVM et leurs ressources, telles que des volumes, des protocoles et des services, selon les fonctionnalités attribuées par l'administrateur du cluster. Un administrateur des SVM ne peut ni créer, ni modifier, ni supprimer des SVM.

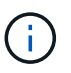

Les administrateurs du SVM ne peuvent pas se connecter à System Manager.

Les administrateurs du SVM peuvent disposer, voire de certaines, des fonctionnalités d'administration suivantes :

• Configuration du protocole d'accès aux données

Les administrateurs des SVM peuvent configurer les protocoles d'accès aux données, tels que NFS, CIFS,

iSCSI et Fibre Channel (FC) (Fiber Channel over Ethernet ou FCoE inclus).

• Configuration des services

Les administrateurs SVM peuvent configurer les services tels que LDAP, NIS et DNS.

• Gestion du stockage

Les administrateurs du SVM peuvent gérer des volumes, des quotas, des gtrees et des fichiers.

- La gestion des LUN dans un environnement SAN
- Gestion des copies Snapshot du volume
- Surveillance des SVM

Les administrateurs des SVM peuvent surveiller les tâches, la connexion réseau, l'interface réseau et l'état de santé des SVM.

#### **Informations connexes**

["Centre de documentation ONTAP 9"](https://docs.netapp.com/ontap-9/index.jsp)

## <span id="page-7-0"></span>**Suivi de l'accès aux fichiers pour diagnostiquer les erreurs d'accès sur les SVM avec System Manager**

Depuis System Manager 9.6, vous pouvez diagnostiquer les erreurs d'accès aux fichiers CIFS ou NFS sur un SVM (Storage Virtual machine).

#### **Description de la tâche**

Des problèmes d'accès aux fichiers, tels qu'une erreur « accès refusé », sont susceptibles de survenir en cas de problèmes de configuration, de permissions ou de mappage d'utilisateur. Vous pouvez utiliser System Manager pour résoudre les problèmes d'accès aux fichiers en consultant les résultats du suivi d'accès pour le fichier ou le partage auquel un utilisateur souhaite accéder. System Manager indique si le fichier ou le partage dispose d'autorisations efficaces de lecture, d'écriture ou d'exécution, ainsi que les raisons pour lesquelles l'accès est ou n'est pas effectif.

#### **Étapes**

- 1. Cliquez sur **Storage** > **SVM**.
- 2. Sélectionner le SVM qui contient les fichiers ou les partages pour lesquels les erreurs d'accès aux fichiers ont été reçues.
- 3. Cliquez sur **Trace File Access**.

La fenêtre Trace File Access du SVM sélectionné affiche les prérequis et les étapes nécessaires au suivi des autorisations d'accès aux fichiers.

- 4. Cliquez sur **Continuer** pour lancer le processus de traçage des fichiers.
- 5. Sélectionner le protocole utilisé pour accéder aux fichiers ou aux partages sur la SVM sélectionnée.
- 6. Dans le champ **Nom d'utilisateur**, entrez le nom de l'utilisateur qui tente d'accéder au fichier ou au partage.
- 7. Facultatif: cliquez  $\bullet$  pour spécifier plus de détails pour restreindre l'étendue du tracé.

La boîte de dialogue Options avancées vous permet de spécifier les détails suivants :

- **Adresse IP du client** : spécifiez l'adresse IP du client.
- **Fichier** : spécifiez le nom du fichier ou le chemin du fichier à tracer.
- **Afficher dans les résultats de trace** : spécifiez si vous souhaitez afficher uniquement les entrées refusées ou toutes les entrées. Cliquez sur **appliquer** pour appliquer les détails que vous avez spécifiés et revenir à la fenêtre accès au fichier de trace.

#### 8. Cliquez sur **commencer le traçage**.

Le tracé est lancé et un tableau de résultats s'affiche. La table est vide jusqu'à ce que les utilisateurs reçoivent des erreurs lors de la demande d'accès aux fichiers. Le tableau des résultats est actualisé toutes les 15 secondes et affiche les messages dans l'ordre chronologique inverse.

9. Informez l'utilisateur ou les utilisateurs concernés qu'ils doivent essayer d'accéder aux fichiers dans les 60 minutes qui suivent.

Les détails des demandes d'accès au fichier refusé sont affichés dans le tableau des résultats lorsque des erreurs se produisent pour le nom d'utilisateur spécifié pendant la durée de la trace. La colonne motifs identifie les problèmes qui empêchent l'utilisateur d'accéder aux fichiers et les raisons de leur survenue.

- 10. **Facultatif:** dans la colonne **motifs** de la table des résultats, cliquez sur **Afficher les autorisations** pour afficher les autorisations du fichier auquel l'utilisateur tente d'accéder.
	- Lorsque le résultat de la trace affiche un message indiquant que l'accès n'est pas accordé pour « Synchroniser », « contrôle de lecture », « attributs de lecture », « Exécuter », « Lire EA », « Écrire », ou « Lire », le message indique que l'accès souhaité n'a pas été accordé pour l'ensemble des autorisations répertoriées. Pour afficher l'état des autorisations réelles, vous devez afficher les autorisations à l'aide du lien fourni.
	- Si vous avez spécifié le protocole CIFS, la boîte de dialogue autorisations de partage et de fichier effectif s'affiche, répertoriant à la fois les autorisations de fichier et de partage associées au partage et au fichier auquel l'utilisateur tente d'accéder.
	- Si vous avez spécifié le protocole NFS, la boîte de dialogue autorisations de fichier effectives s'affiche, répertoriant les autorisations de fichier associées au fichier auquel l'utilisateur tente d'accéder. Une coche indique que les autorisations sont accordées et un « X » indique que les autorisations ne sont pas accordées.

Cliquez sur **OK** pour revenir à la fenêtre accès au fichier de trace.

- 11. **Facultatif:** le tableau de résultats affiche les données en lecture seule. Vous pouvez effectuer les actions suivantes avec les résultats du tracé :
	- Cliquez sur **Copier dans le presse-papiers** pour copier les résultats dans le presse-papiers.
	- Cliquez sur **Exporter les résultats de trace** pour exporter les résultats dans un fichier CSV (valeurs séparées par des virgules).
- 12. Lorsque vous souhaitez mettre fin à l'opération de traçage, cliquez sur **Arrêter le traçage**.

# <span id="page-8-0"></span>**À propos des SVM avec System Manager - ONTAP 9.7 et versions antérieures**

Vous pouvez utiliser DES SVM avec ONTAP System Manager Classic (disponible dans ONTAP 9.7 et versions antérieures) pour fournir aux clients un accès aux données

indépendamment du stockage physique ou du contrôleur, comme n'importe quel système de stockage. Les SVM offrent des avantages tels que la continuité de l'activité, l'évolutivité, la sécurité et le stockage unifié.

Les SVM offrent les avantages suivants :

• Colocation

SVM est l'unité fondamentale de la colocation sécurisée, qui permet de partitionner l'infrastructure de stockage afin qu'elle apparaisse comme plusieurs systèmes de stockage indépendants. Ces partitions isolent les données et la gestion.

• La continuité de l'activité

Les SVM peuvent fonctionner en continu et sans interruption tant que nécessaire. Les SVM aident les clusters à fonctionner de manière continue pendant les mises à niveau logicielles et matérielles, l'ajout et la suppression de nœuds, ainsi que toutes les opérations d'administration.

• Évolutivité

Les SVM atteignent un débit de données à la demande et leurs autres besoins en stockage.

• Sécurité

Chaque SVM apparaît en tant que serveur indépendant unique, ce qui permet à plusieurs SVM de coexister dans un cluster, tout en garantissant l'absence de flux de données.

• Le stockage unifié

Les SVM peuvent transmettre les données simultanément au moyen de plusieurs protocoles d'accès aux données. Les SVM fournissent un accès aux données de niveau fichier via les protocoles NAS, tels que CIFS et NFS, et un accès aux données de niveau bloc via les protocoles SAN, tels que iSCSI, FC/FCoE et NVMe. Les SVM peuvent fournir des données aux clients SAN et NAS de façon indépendante et simultanément.

• Délégation de gestion

Les administrateurs du SVM ont des privilèges attribués par l'administrateur du cluster.

# <span id="page-9-0"></span>**À propos de la configuration du commutateur de service de nom ONTAP dans System Manager - ONTAP 9.7 et versions antérieures**

ONTAP System Manager Classic (disponible dans ONTAP 9.7 et versions antérieures) stocke les informations de configuration du service de nom dans un tableau équivalent de /etc/nsswitch.conf Fichier sur les systèmes UNIX. Vous devez connaître les fonctions du tableau et savoir comment ONTAP l'utilise pour que vous puissiez le configurer de façon appropriée pour votre environnement.

La table commutateur de service de nom ONTAP détermine les sources de service de nom auxquelles ONTAP consulte afin de récupérer les informations relatives à un certain type d'informations de service de nom.

ONTAP conserve une table de commutateur de service de noms distincte pour chaque SVM.

### **Types de base de données**

La table stocke une liste de services de noms distincte pour chacun des types de bases de données suivants :

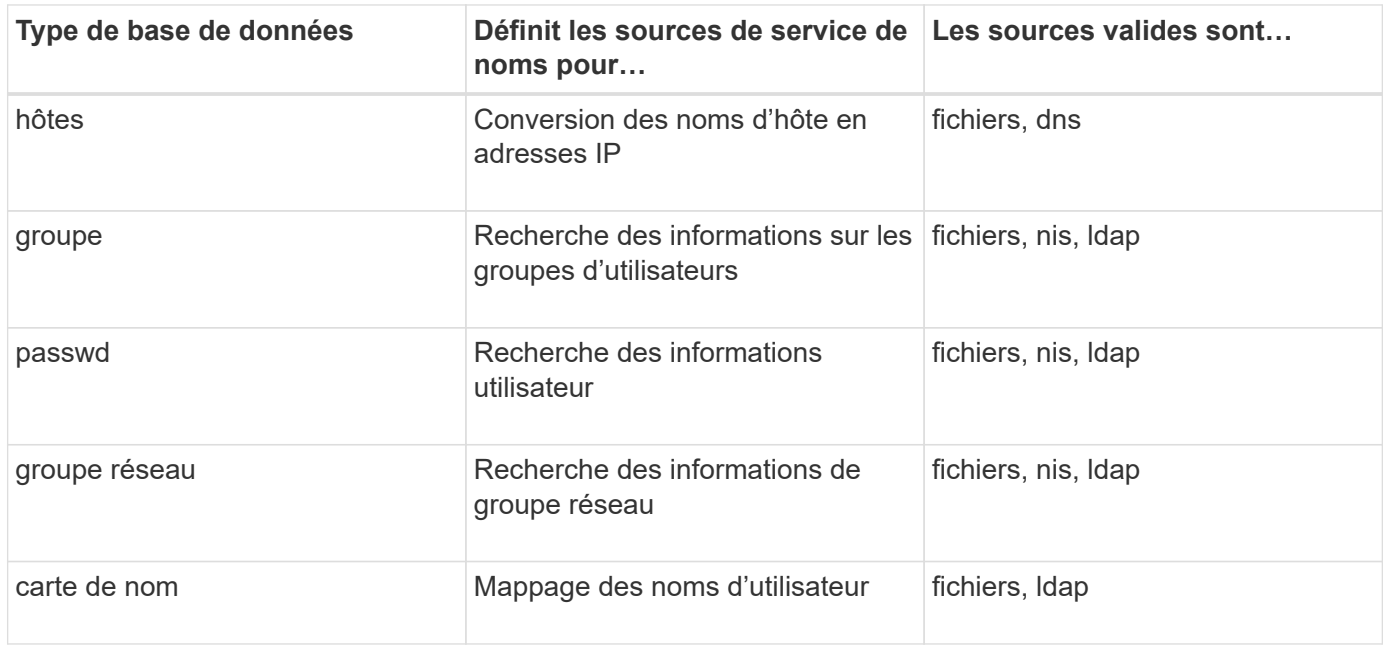

### **Types de source**

Les sources indiquent quelle source de service de nom utiliser pour récupérer les informations appropriées.

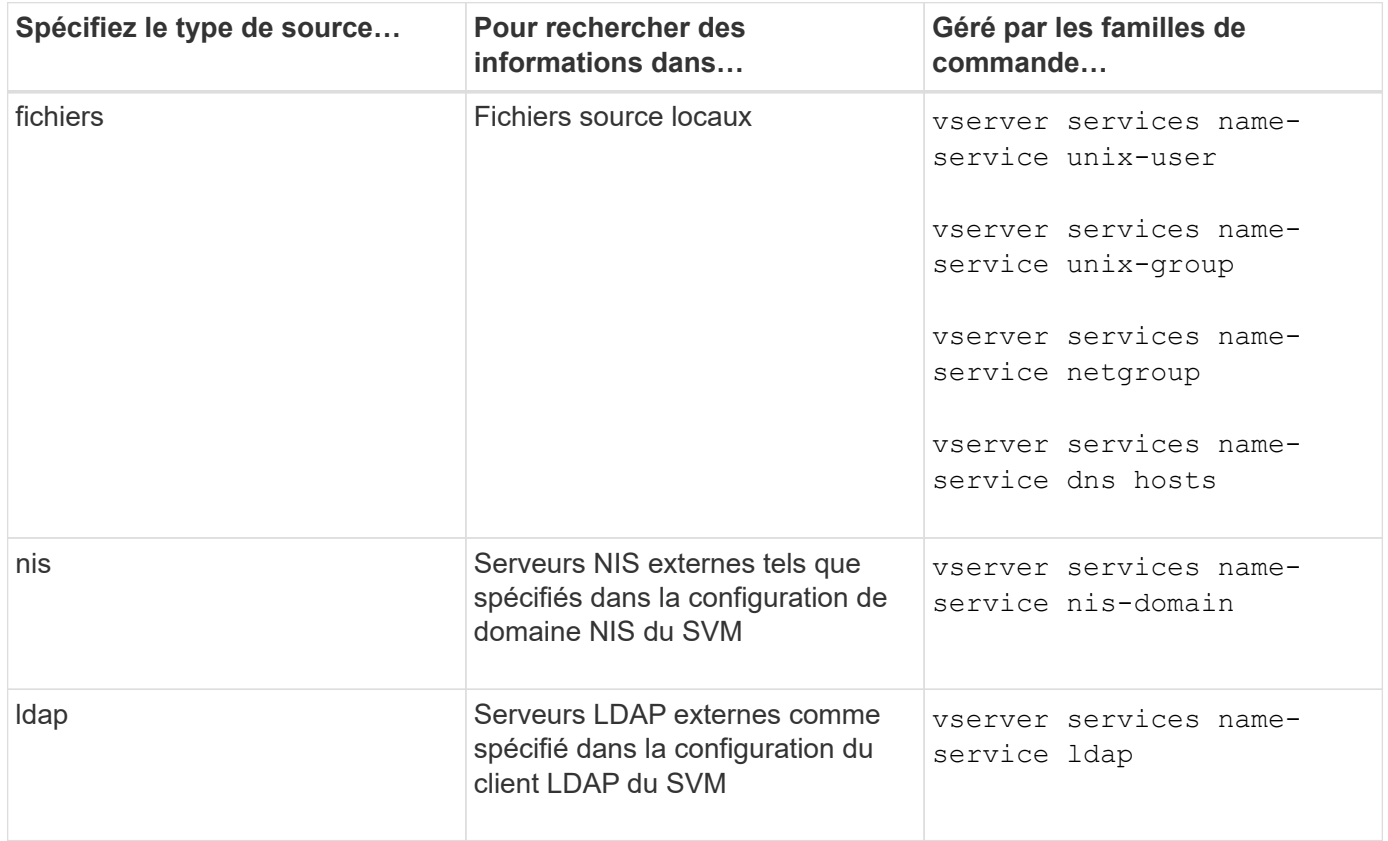

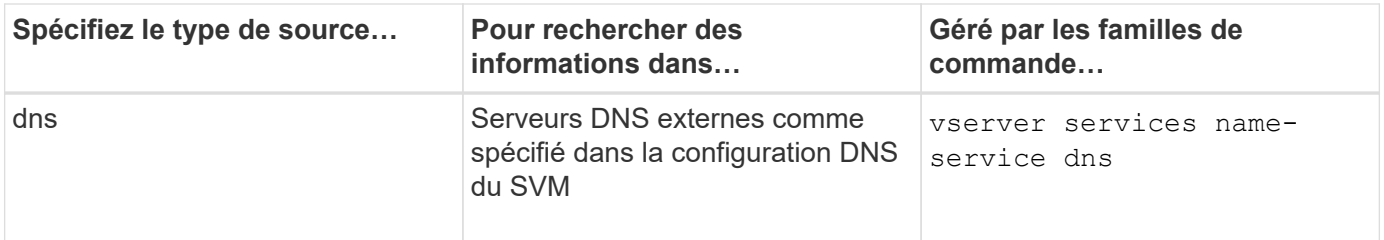

Même si vous prévoyez d'utiliser NIS ou LDAP pour l'accès aux données et l'authentification d'administration des SVM, vous devez toujours inclure files Et configurer des utilisateurs locaux comme un repli en cas d'échec de l'authentification NIS ou LDAP.

#### **Informations connexes**

[Modification des paramètres d'un SVM](#page-3-1)

## <span id="page-11-0"></span>**Fenêtre des machines virtuelles de stockage dans System Manager - ONTAP 9.7 et versions antérieures**

Vous pouvez utiliser la fenêtre Storage Virtual machines de ONTAP System Manager classic (disponible dans ONTAP 9.7 et versions antérieures) pour gérer vos machines virtuelles de stockage et leur afficher des informations.

Vous ne pouvez pas gérer (créer, supprimer, démarrer ou arrêter) d'un SVM configuré pour la reprise après incident à l'aide de System Manager. En outre, vous ne pouvez pas afficher les objets de stockage associés au SVM configuré pour la reprise après incident dans l'interface applicative.

### **Boutons de commande**

• **Créer**

Ouvre l'assistant d'installation de Storage Virtual machine (SVM), qui permet de créer un nouveau SVM.

• **Modifier**

Ouvre la boîte de dialogue Modifier l'ordinateur virtuel de stockage qui permet de modifier les propriétés, telles que le commutateur de service de nom, le commutateur de mappage de nom et la liste d'agrégats, d'un SVM sélectionné.

• **Supprimer**

Supprime les SVM sélectionnés.

• **Démarrer**

Démarre le SVM sélectionné.

• **Stop**

Arrête le SVM sélectionné.

• **Paramètres SVM**

Gère le stockage, les règles et la configuration du SVM sélectionné.

• \* Opérations de protection\*

Offre les options suivantes :

◦ **Initialiser**

Permet d'initialiser la relation SVM pour réaliser un transfert de base depuis le SVM source vers le SVM destination.

◦ **Mise à jour**

Permet de mettre à jour les données à partir du SVM source vers le SVM de destination.

#### ◦ **Activer SVM de destination**

Permet d'activer le SVM de destination.

#### ◦ **Resync à partir du SVM source**

Permet d'initier la resynchronisation de la relation interrompue.

#### ◦ **Resync from destination SVM (Reverse Resync)**

Permet de resynchroniser la relation entre la SVM de destination et la SVM source.

#### ◦ **Réactiver SVM source**

Permet de réactiver la SVM source.

• \* Actualiser\*

Met à jour les informations dans la fenêtre.

• **Accès au fichier de trace**

Permet de suivre l'accessibilité d'un fichier ou d'un partage sur le SVM sélectionné pour un nom d'utilisateur spécifié.

### **Liste des SVM**

La liste des SVM affiche le nom de chaque SVM et les protocoles autorisés y sont.

System Manager permet d'afficher uniquement les SVM de données.

• **Nom**

Affiche le nom du SVM.

• **État**

Affiche l'état du SVM, tel qu'en cours d'exécution, au démarrage, à l'arrêt ou à l'arrêt.

• **Sous-type**

Affiche le sous-type du SVM, qui peut être l'un des suivants :

◦ valeur par défaut

Spécifie que la SVM est un SVM servant les données.

◦ destination dp

Spécifie que la SVM est configurée pour la reprise après incident.

◦ source synchrone

Spécifie que la SVM se trouve sur le site principal d'une configuration MetroCluster.

◦ destination-synchronisation

Spécifie que le SVM se trouve sur le site survivant d'une configuration MetroCluster.

• **Protocoles autorisés**

Affiche les protocoles autorisés, tels que CIFS et NFS, sur chaque SVM.

• **IPspace**

Affiche l'IPspace du SVM associé.

• **Type de volume**

Affiche le type de volume autorisé, tel que le volume FlexVol, sur chaque SVM.

• **Protégé**

Indique si le SVM est protégé ou non.

• **État de configuration**

Indique si l'état de configuration du SVM est verrouillé ou déverrouillé.

### **Zone de détails**

La zone sous la liste des SVM affiche des informations détaillées, telles que le type de volumes autorisés, Language et Snapshot policy, concernant le SVM sélectionné.

On peut également configurer les protocoles autorisés sur ce SVM. Si vous n'avez pas configuré les protocoles lors de la création du SVM, vous pouvez cliquer sur le lien Protocol pour configurer le protocole.

Vous ne pouvez pas configurer les protocoles pour une SVM configurée pour la reprise d'activité à l'aide de System Manager.

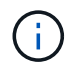

Si le service FCP est déjà démarré pour l'SVM, un clic sur le lien FC/FCoE ouvre la fenêtre Network interfaces.

La couleur indique l'état de la configuration du protocole :

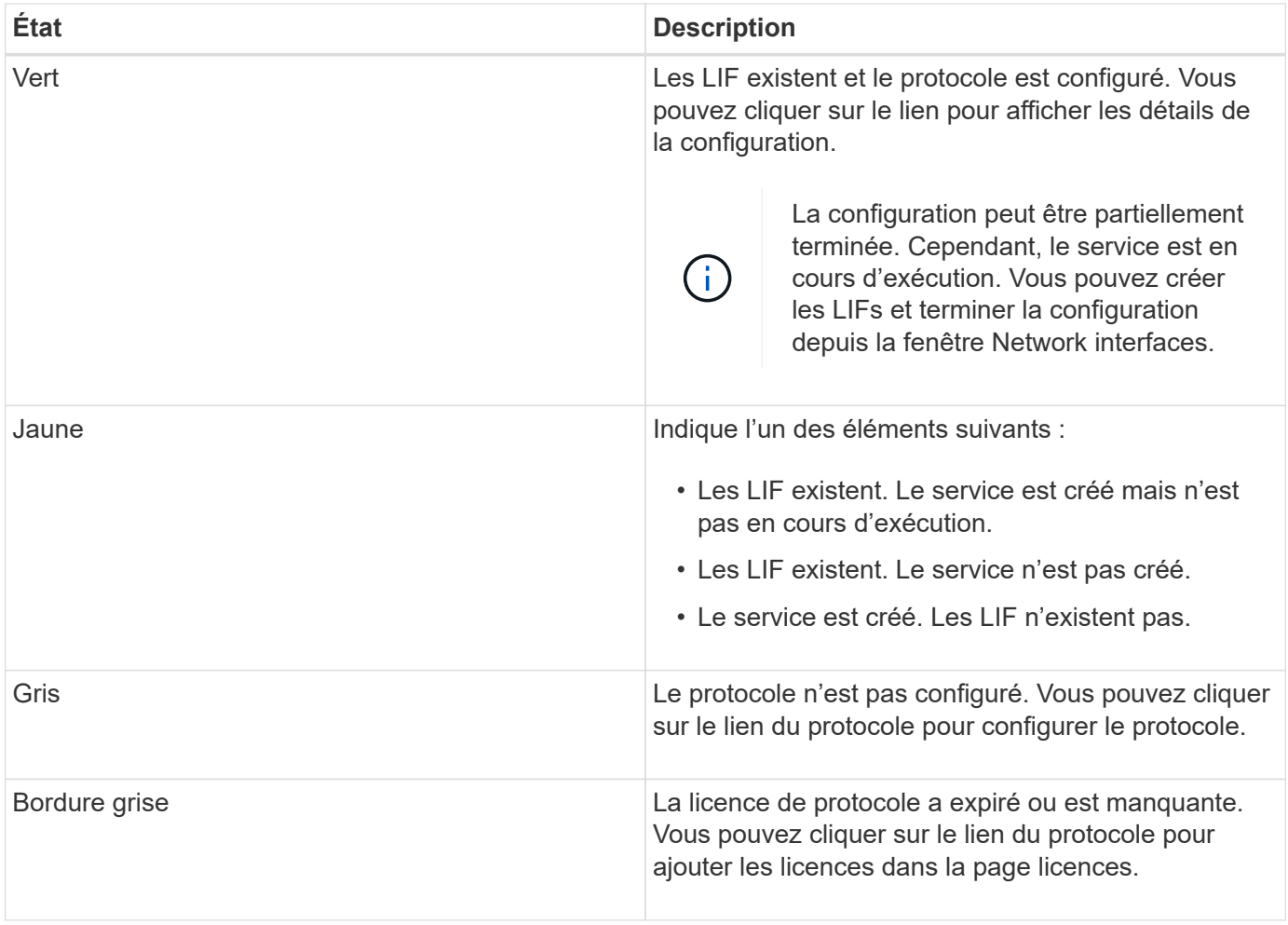

Vous pouvez également ajouter l'interface de gestion et afficher des informations détaillées, telles que les relations de protection, la stratégie de protection, le domaine NIS, etc.

La zone **Détails** comprend également un lien permettant d'afficher le certificat SSL public d'un SVM. Lorsque vous cliquez sur ce lien, vous pouvez effectuer les tâches suivantes :

- Afficher les détails du certificat, le numéro de série, la date de début et la date d'expiration.
- Copiez le certificat dans le presse-papiers.
- Envoyez le certificat par e-mail.

### **Zone des machines virtuelles de stockage d'égal**

Affiche la liste des SVM qui sont associés au SVM sélectionné et fournit des détails sur les applications qui utilisent la relation peer-to-peer.

## <span id="page-14-0"></span>**Fenêtre d'accès aux fichiers de trace dans System Manager**

Depuis ONTAP System Manager 9.6, vous pouvez utiliser la fenêtre Trace File Access pour diagnostiquer des problèmes lorsque vous rencontrez des problèmes d'accès aux fichiers et aux partages sur un SVM à l'aide des protocoles CIFS ou NFS.

### **Boutons de commande**

#### • **Continuer**

Démarre le processus de configuration et de lancement d'une trace d'accès aux fichiers sur le SVM sélectionné.

#### • **Protocoles**

Permet de sélectionner le protocole utilisé pour accéder aux fichiers et aux partages sur le SVM sélectionné, CIFS ou NFS.

#### • **Icône Options avancées**

Permet de spécifier des détails supplémentaires pour restreindre la portée du tracé.

#### • **Afficher dans les résultats de trace**

Vous permet de spécifier dans la boîte de dialogue Options avancées si vous souhaitez que les résultats de suivi affichent uniquement les demandes d'accès aux fichiers refusées ou pour afficher toutes les demandes d'accès aux fichiers - celles qui ont réussi et celles qui ont été refusées.

#### • **Début du traçage**

Permet de démarrer le tracé. Les résultats montrent des problèmes d'accès pour les demandes d'accès aux fichiers soumises au cours des 60 prochaines minutes.

#### • **Arrêter le traçage**

Permet d'arrêter le tracé.

#### • **Afficher les autorisations**

Permet d'afficher les autorisations. Lorsque vous utilisez le protocole CIFS, vous pouvez afficher les autorisations de partage et de fichier efficaces. Lorsque vous utilisez le protocole NFS, vous pouvez afficher les autorisations de fichiers efficaces.

#### • **Copier dans le presse-papiers**

Permet de copier le tableau de résultats dans le presse-papiers.

#### • **Exporter les résultats de trace**

Permet d'exporter les résultats de trace dans un fichier au format valeurs séparées par des virgules (.csv).

### **Champs de saisie**

#### • **Nom d'utilisateur**

Saisissez le nom de l'utilisateur qui a reçu les erreurs de demande d'accès aux fichiers que vous souhaitez tracer.

#### • **Résultats de trace de recherche**

Entrez les informations que vous souhaitez trouver dans les résultats de la recherche, puis cliquez sur

**entrée**.

#### • **Adresse IP du client**

Dans la boîte de dialogue Options avancées, vous pouvez spécifier l'adresse IP du client comme détails supplémentaires pour affiner l'étendue du tracé.

• **Fichier**

Dans la boîte de dialogue Options avancées, vous pouvez spécifier le chemin du fichier ou du fichier auquel vous souhaitez accéder en tant que détail pour réduire la portée du tracé.

#### **Liste de résultats pour le traçage du protocole CIFS**

Lorsque vous spécifiez le protocole CIFS, la liste des résultats affiche les données suivantes pour votre trace en fonction des paramètres que vous avez spécifiés. Les données sont affichées dans l'ordre chronologique inverse. Si vous arrêtez le traçage, les résultats restent dans la liste jusqu'à ce que vous démarquiez un autre tracé.

- Partager : nom du partage auquel le système a tenté d'accéder, qu'il ait réussi ou non.
- Chemin d'accès : chemin d'accès au fichier auquel le système a tenté d'accéder, que ce soit réussi ou non.
- Adresse IP du client : adresse IP du client à partir duquel les demandes d'accès ont été lancées.
- Raisons : la tentative d'accès au fichier ou au partage a réussi ou non.

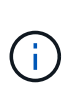

Lorsque le résultat de la trace affiche un message indiquant que l'accès n'est pas accordé pour « Synchroniser », « contrôle de lecture », « attributs de lecture », « Exécuter », « Lire EA », « Écrire », ou « Lire », le message indique que l'accès souhaité n'a pas été accordé pour l'ensemble des autorisations répertoriées. Pour afficher l'état des autorisations réelles, vous devez afficher les autorisations à l'aide du lien fourni.

#### **Liste de résultats pour le suivi de protocole NFS**

Lorsque vous spécifiez le protocole NFS, la liste des résultats affiche les données suivantes pour votre trace en fonction des paramètres que vous avez spécifiés. Les données sont affichées dans l'ordre chronologique inverse. Si vous arrêtez le traçage, les résultats restent dans la liste jusqu'à ce que vous démarquiez un autre tracé.

- Chemin d'accès : chemin d'accès au fichier auquel le système a tenté d'accéder, que ce soit réussi ou non.
- Adresse IP du client : adresse IP du client à partir duquel les demandes d'accès ont été lancées.
- Raisons : la tentative d'accès au fichier ou au partage a réussi ou non.

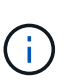

Lorsque le résultat de la trace affiche un message indiquant que l'accès n'est pas accordé pour « Synchroniser », « contrôle de lecture », « attributs de lecture », « Exécuter », « Lire EA », « Écrire », ou « Lire », le message indique que l'accès souhaité n'a pas été accordé pour l'ensemble des autorisations répertoriées. Pour afficher l'état des autorisations réelles, vous devez afficher les autorisations à l'aide du lien fourni.

#### **Informations connexes**

#### ["Gestion SMB/CIFS"](https://docs.netapp.com/us-en/ontap/smb-admin/index.html)

[Configuration multiprotocole SMB/CIFS et NFS](https://docs.netapp.com/fr-fr/ontap-system-manager-classic/nas-multiprotocol-config/index.html)

#### **Informations sur le copyright**

Copyright © 2024 NetApp, Inc. Tous droits réservés. Imprimé aux États-Unis. Aucune partie de ce document protégé par copyright ne peut être reproduite sous quelque forme que ce soit ou selon quelque méthode que ce soit (graphique, électronique ou mécanique, notamment par photocopie, enregistrement ou stockage dans un système de récupération électronique) sans l'autorisation écrite préalable du détenteur du droit de copyright.

Les logiciels dérivés des éléments NetApp protégés par copyright sont soumis à la licence et à l'avis de nonresponsabilité suivants :

CE LOGICIEL EST FOURNI PAR NETAPP « EN L'ÉTAT » ET SANS GARANTIES EXPRESSES OU TACITES, Y COMPRIS LES GARANTIES TACITES DE QUALITÉ MARCHANDE ET D'ADÉQUATION À UN USAGE PARTICULIER, QUI SONT EXCLUES PAR LES PRÉSENTES. EN AUCUN CAS NETAPP NE SERA TENU POUR RESPONSABLE DE DOMMAGES DIRECTS, INDIRECTS, ACCESSOIRES, PARTICULIERS OU EXEMPLAIRES (Y COMPRIS L'ACHAT DE BIENS ET DE SERVICES DE SUBSTITUTION, LA PERTE DE JOUISSANCE, DE DONNÉES OU DE PROFITS, OU L'INTERRUPTION D'ACTIVITÉ), QUELLES QU'EN SOIENT LA CAUSE ET LA DOCTRINE DE RESPONSABILITÉ, QU'IL S'AGISSE DE RESPONSABILITÉ CONTRACTUELLE, STRICTE OU DÉLICTUELLE (Y COMPRIS LA NÉGLIGENCE OU AUTRE) DÉCOULANT DE L'UTILISATION DE CE LOGICIEL, MÊME SI LA SOCIÉTÉ A ÉTÉ INFORMÉE DE LA POSSIBILITÉ DE TELS DOMMAGES.

NetApp se réserve le droit de modifier les produits décrits dans le présent document à tout moment et sans préavis. NetApp décline toute responsabilité découlant de l'utilisation des produits décrits dans le présent document, sauf accord explicite écrit de NetApp. L'utilisation ou l'achat de ce produit ne concède pas de licence dans le cadre de droits de brevet, de droits de marque commerciale ou de tout autre droit de propriété intellectuelle de NetApp.

Le produit décrit dans ce manuel peut être protégé par un ou plusieurs brevets américains, étrangers ou par une demande en attente.

LÉGENDE DE RESTRICTION DES DROITS : L'utilisation, la duplication ou la divulgation par le gouvernement sont sujettes aux restrictions énoncées dans le sous-paragraphe (b)(3) de la clause Rights in Technical Data-Noncommercial Items du DFARS 252.227-7013 (février 2014) et du FAR 52.227-19 (décembre 2007).

Les données contenues dans les présentes se rapportent à un produit et/ou service commercial (tel que défini par la clause FAR 2.101). Il s'agit de données propriétaires de NetApp, Inc. Toutes les données techniques et tous les logiciels fournis par NetApp en vertu du présent Accord sont à caractère commercial et ont été exclusivement développés à l'aide de fonds privés. Le gouvernement des États-Unis dispose d'une licence limitée irrévocable, non exclusive, non cessible, non transférable et mondiale. Cette licence lui permet d'utiliser uniquement les données relatives au contrat du gouvernement des États-Unis d'après lequel les données lui ont été fournies ou celles qui sont nécessaires à son exécution. Sauf dispositions contraires énoncées dans les présentes, l'utilisation, la divulgation, la reproduction, la modification, l'exécution, l'affichage des données sont interdits sans avoir obtenu le consentement écrit préalable de NetApp, Inc. Les droits de licences du Département de la Défense du gouvernement des États-Unis se limitent aux droits identifiés par la clause 252.227-7015(b) du DFARS (février 2014).

#### **Informations sur les marques commerciales**

NETAPP, le logo NETAPP et les marques citées sur le site<http://www.netapp.com/TM>sont des marques déposées ou des marques commerciales de NetApp, Inc. Les autres noms de marques et de produits sont des marques commerciales de leurs propriétaires respectifs.